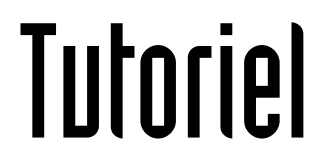

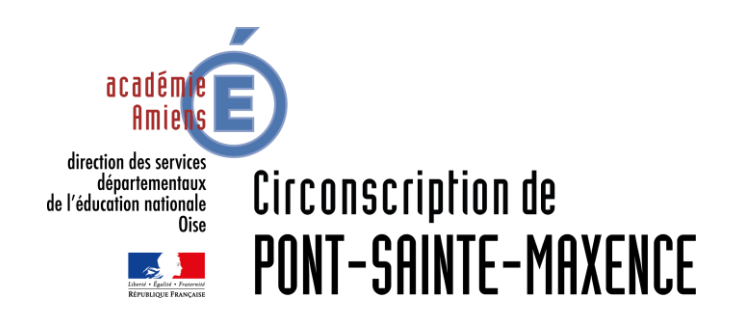

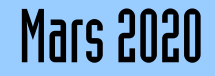

## LOGICIEL UTILISÉ

Acrobat Reader DC <https://get.adobe.com/fr/reader/>

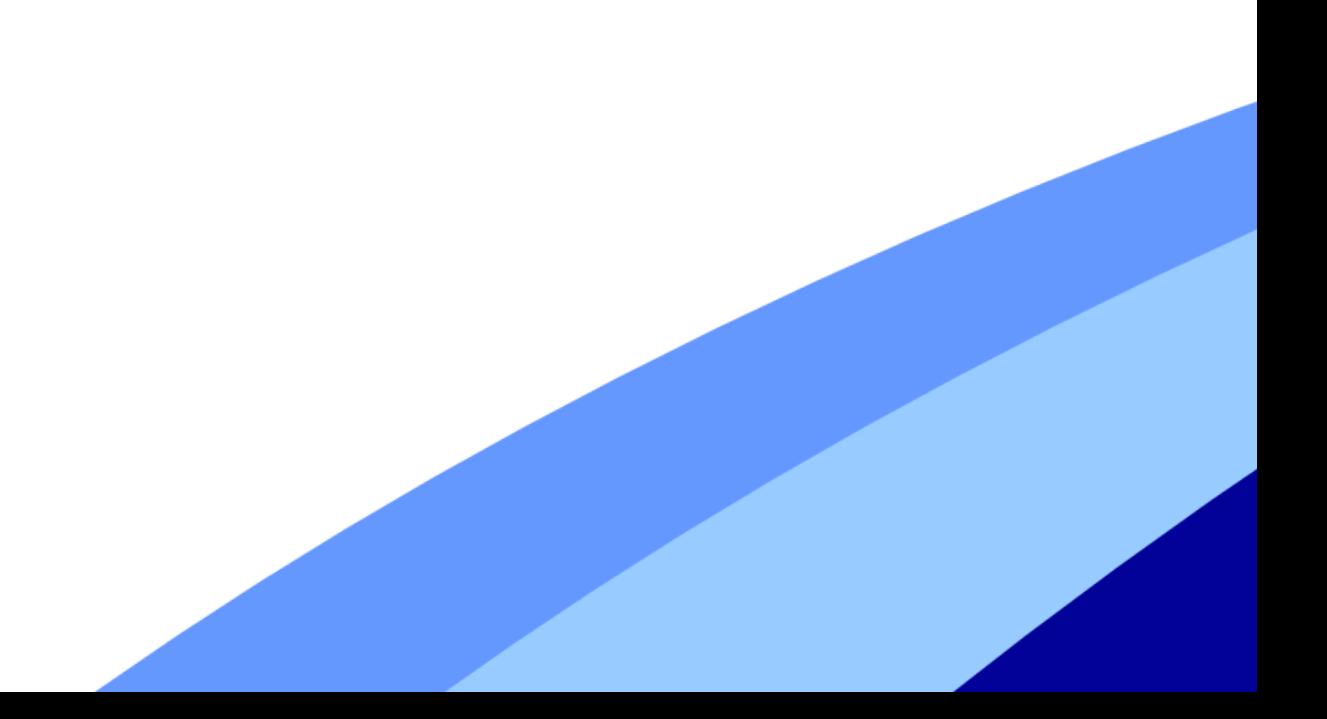

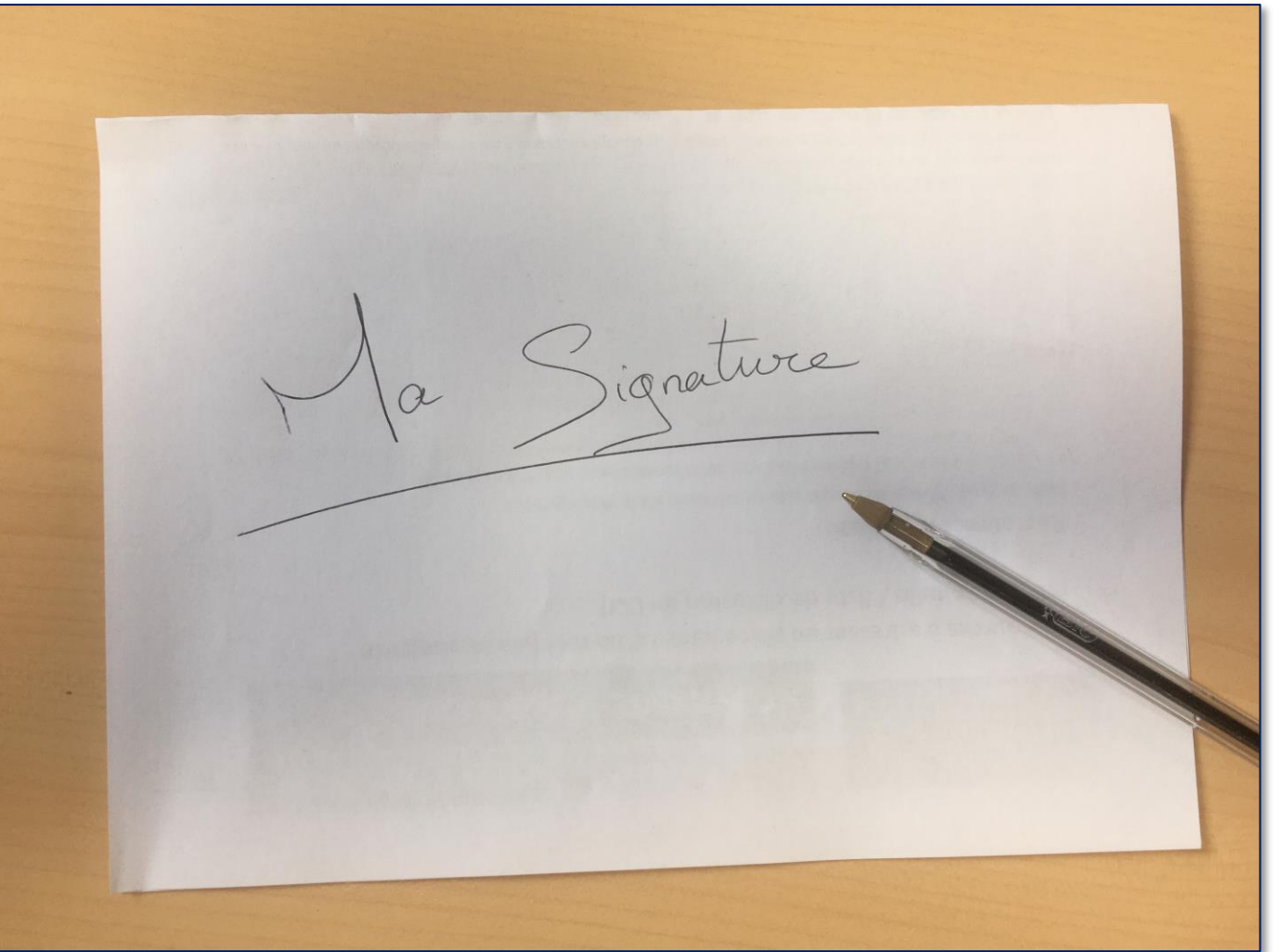

Apposez votre signature sur une feuille papier.

Scannez-la ou prenez-la en photo avec votre smartphone.

Envoyez-vous l'image par mail.

Enregistrez l'image sur le bureau de l'ordinateur.

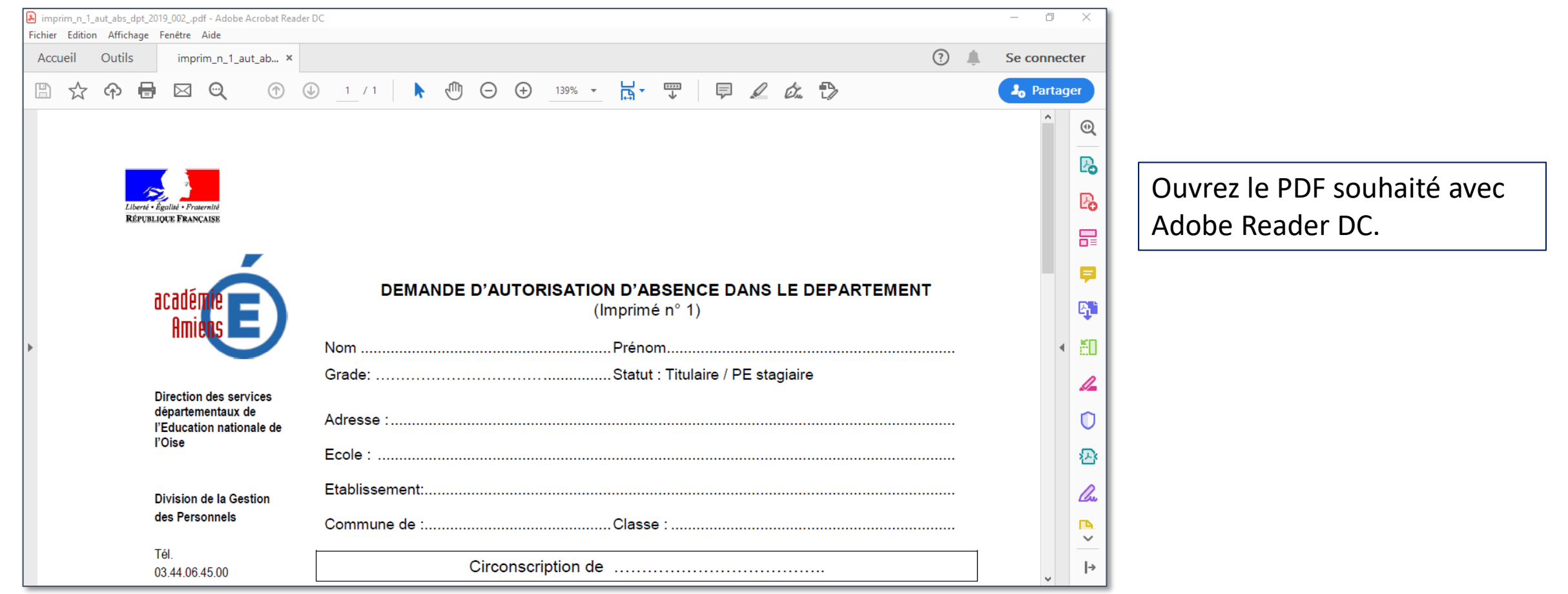

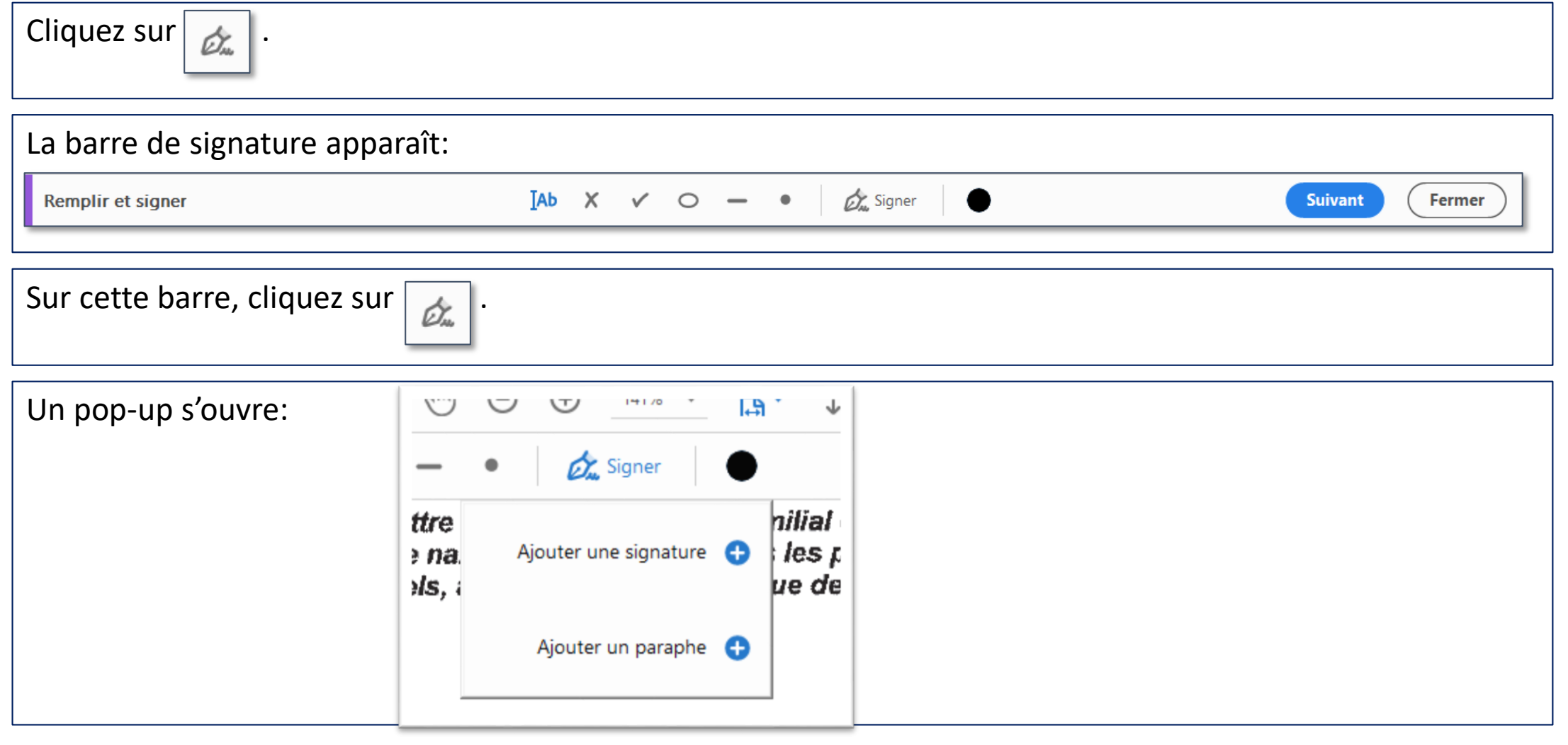

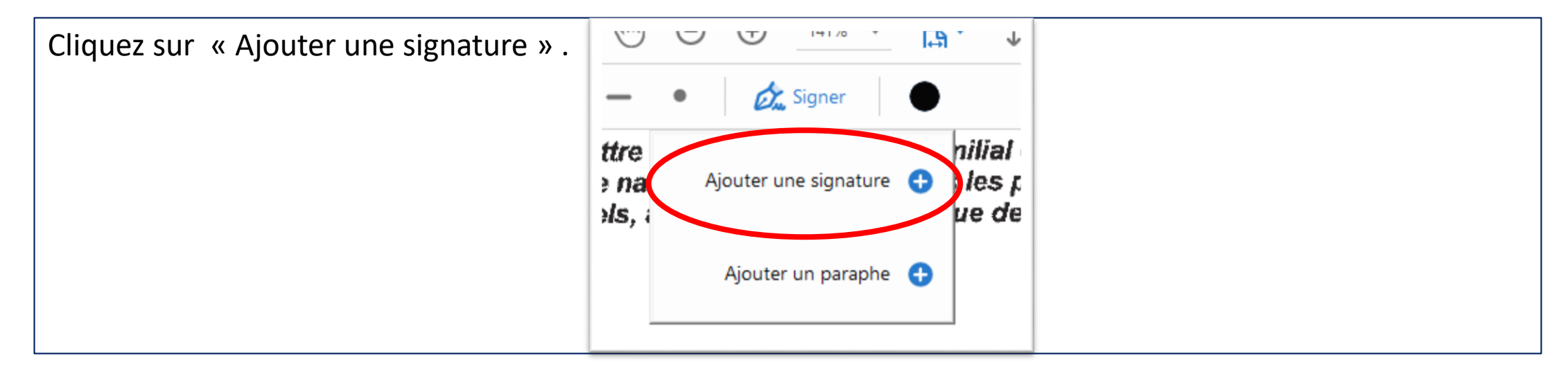

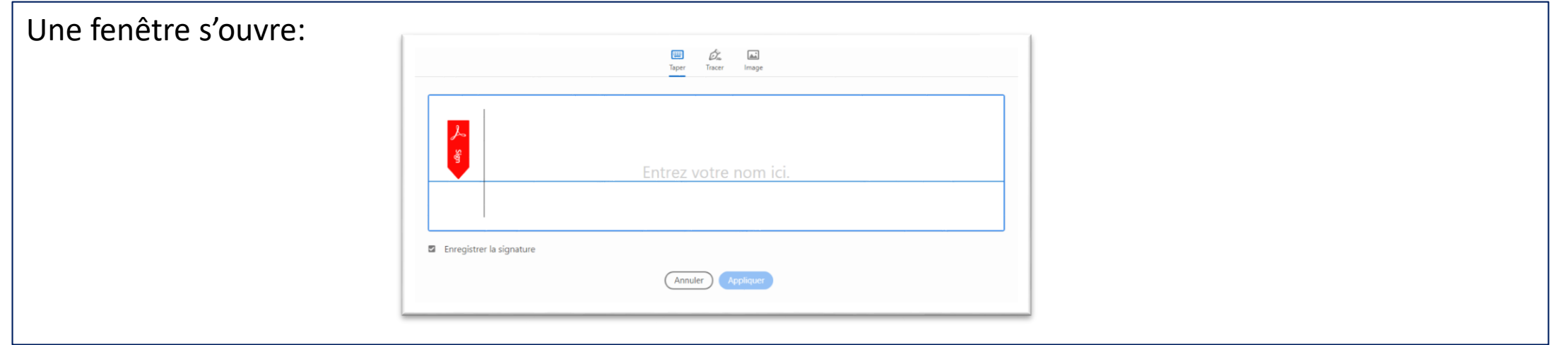

Dans cette fenêtre, cliquez sur « *Image* », puis sur « *Sélectionner une image* ».

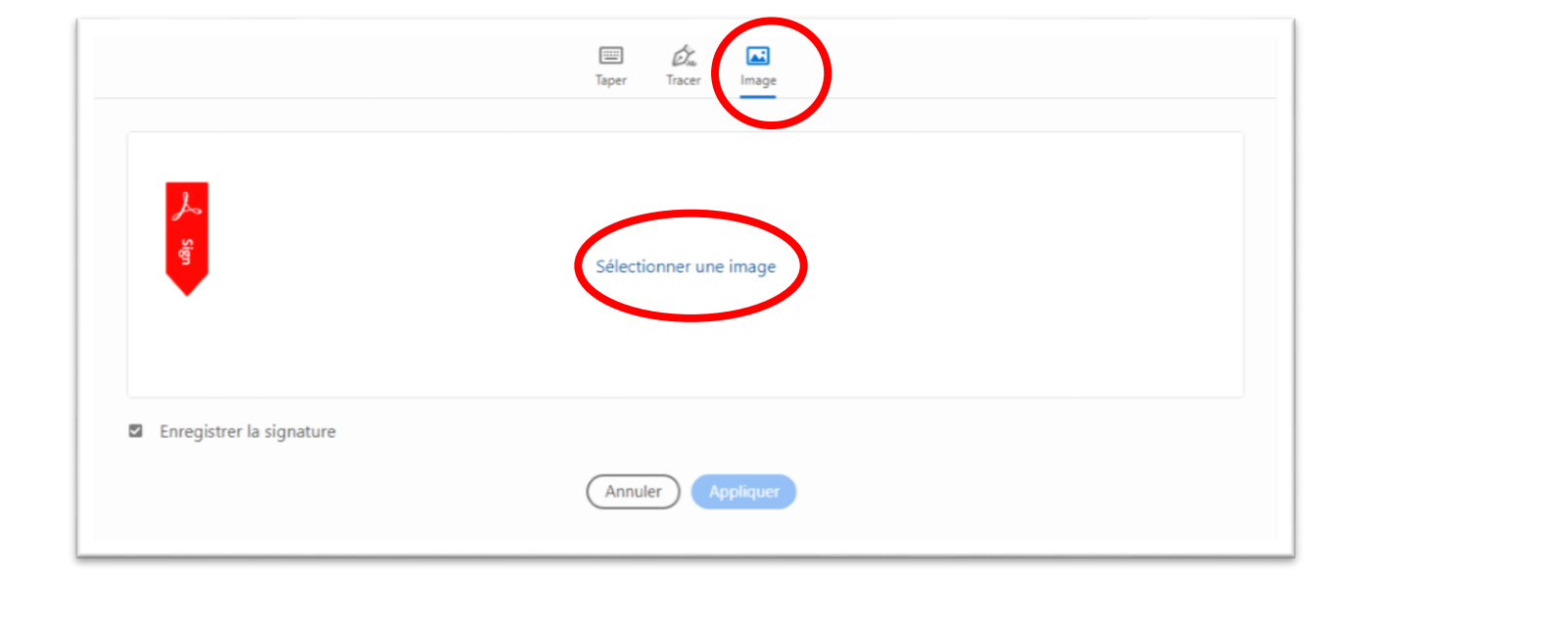

Récupérez votre signature sur le bureau et validez.

Votre signature est maintenant enregistrée dans votre application.

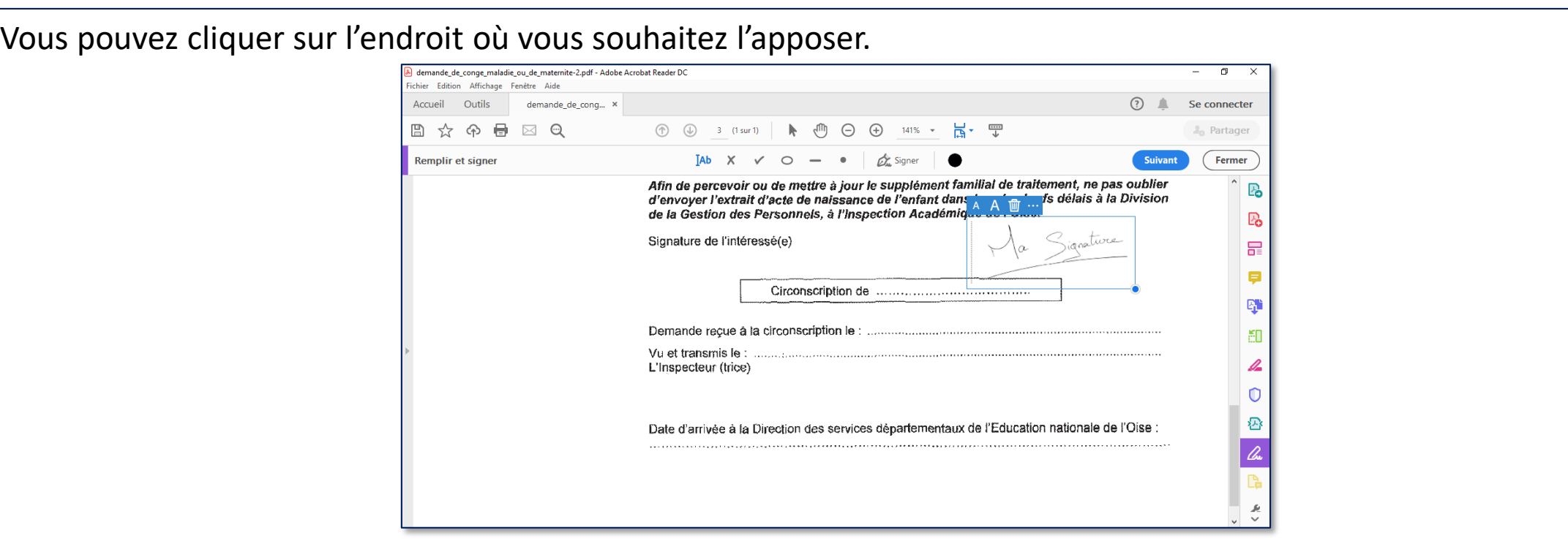

Vous pouvez supprimer l'image du bureau.